# **PingFederate®**

# **Integration Kit for RSA SecurID**

**Version 1.2**

# **User Guide**

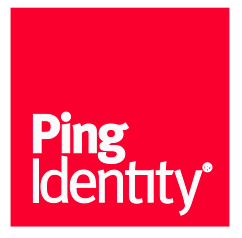

© 2015 Ping Identity® Corporation. All rights reserved.

PingFederate Integration Kit for RSA SecurID *User Guide* Version 1.2 October, 2015

Ping Identity Corporation 1001 17th Street, Suite 100 Denver, CO 80202 U.S.A.

Phone: 877.898.2905 (+1 303.468.2882 outside North America) Fax: 303.468.2909 Web Site: [www.pingidentity.com](http://www.pingidentity.com/)

#### **Trademarks**

Ping Identity, the Ping Identity logo, PingFederate, PingOne, PingConnect, and PingEnable are registered trademarks of Ping Identity Corporation ("Ping Identity"). All other trademarks or registered trademarks are the property of their respective owners.

#### **Disclaimer**

The information provided in this document is provided "as is" without warranty of any kind. Ping Identity disclaims all warranties, either express or implied, including the warranties of merchantability and fitness for a particular purpose. In no event shall Ping Identity or its suppliers be liable for any damages whatsoever including direct, indirect, incidental, consequential, loss of business profits or special damages, even if Ping Identity or its suppliers have been advised of the possibility of such damages. Some states do not allow the exclusion or limitation of liability for consequential or incidental damages so the foregoing limitation may not apply.

#### **Document Lifetime**

Ping Identity may occasionally update online documentation between releases of the related software. Consequently, if this PDF was not downloaded recently, it may not contain the most up-to-date information. Please refer to [documentation.pingidentity.com](http://documentation.pingidentity.com/) for the most current information.

From the Web site, you may also download and refresh this PDF if it has been updated, as indicated by a change in this date: October 27, 2015

# **Contents**

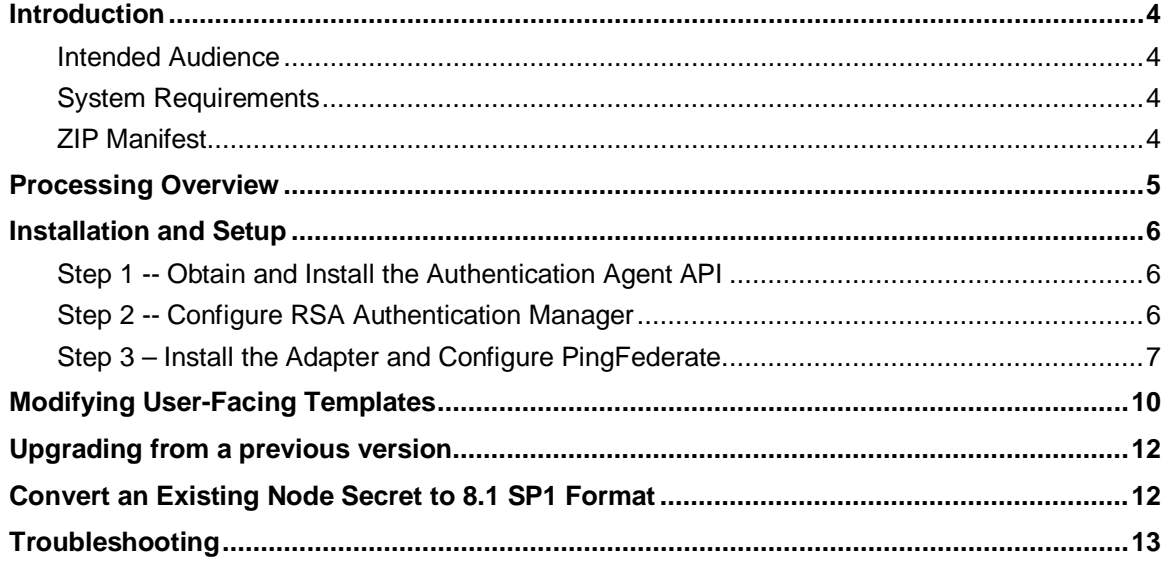

# <span id="page-3-0"></span>**Introduction**

The PingFederate Integration Kit for RSA SecurID® for adds an Identity Provider (IdP) integration option to PingFederate by providing an RSA SecurID Adapter, which acts as an RSA® Authentication Agent. The Adapter works in conjunction with RSA Authentication Manager and RSA SecurID Authenticators to allow an IdP enterprise to generate SAML (Security Assertion Markup Language) assertions and provide single sign-on (SSO) to Service Provider (SP) applications.

The PingFederate Integration Kit for RSA SecurID® is certified under the RSA Secured® Partner Program.

#### <span id="page-3-1"></span>**Intended Audience**

This document is intended for system administrators with experience in the configuration and maintenance of RSA Authentication Manager servers. Knowledge of networking and user-management configuration is assumed. Please consult the documentation provided with your server tools if you encounter any difficulties in areas not directly associated with PingFederate or the RSA SecurID Adapter.

#### <span id="page-3-2"></span>**System Requirements**

The PingFederate Integration Kit for RSA SecurID is designed and supported for RSA Authentication Manager 6.1.2, 7.1 SP2, 7.1 SP3, 7.1 SP4 and 8.1.

- PingFederate 7.x (or higher)
- RSA Authentication Agent API 8.1 SP1 (or higher) for Java available through [here](http://edelivery.rsasecurity.com/patches/rsa_securid/rsa_ace_agents/java/8122/AuthSDK_Java_8.1.2.2.525.09_03_13_14_37_25.zip)

This contains the following RSA jars which need to be deployed in PingFederate.

- 1. authapi.jar
- 2. crypto.jar

**Tip:** There is backward compatibility for RSA Authentication Agent API 8.1 SP1 as existing agent code which uses APIs from version 8.1can be reused.

• RSA Authenticators

**Note**: To deploy the RSA SecurID Adapter in a PingFederate server cluster, the load balancer for the server nodes must implement "sticky sessions." (For more information about deploying PingFederate in a cluster, see the PingFederate Server Clustering Guide.)

#### <span id="page-3-3"></span>**ZIP Manifest**

The distribution ZIP file for the Integration Kit contains the following:

- ReadMeFirst.pdf contains links to this online documentation
- /dist contains libraries needed to run the adapter:
	- pf-securid-authn-adapter-1.2.x.jar the RSA SecurID Adapter JAR file
- /template contains templates of Web forms displayed to end users during authentication
- pf-securid-images.war images used by templates

**Note**: The templates may be modified and images replaced to meet enterprise branding and other requirements (See [Modifying User-Facing Templates](#page-9-0) on page [10\)](#page-9-1).

# <span id="page-4-0"></span>**Processing Overview**

The following figure illustrates an SP-initiated SSO scenario in which PingFederate authenticates users to an SP application using the RSA SecurID Adapter.

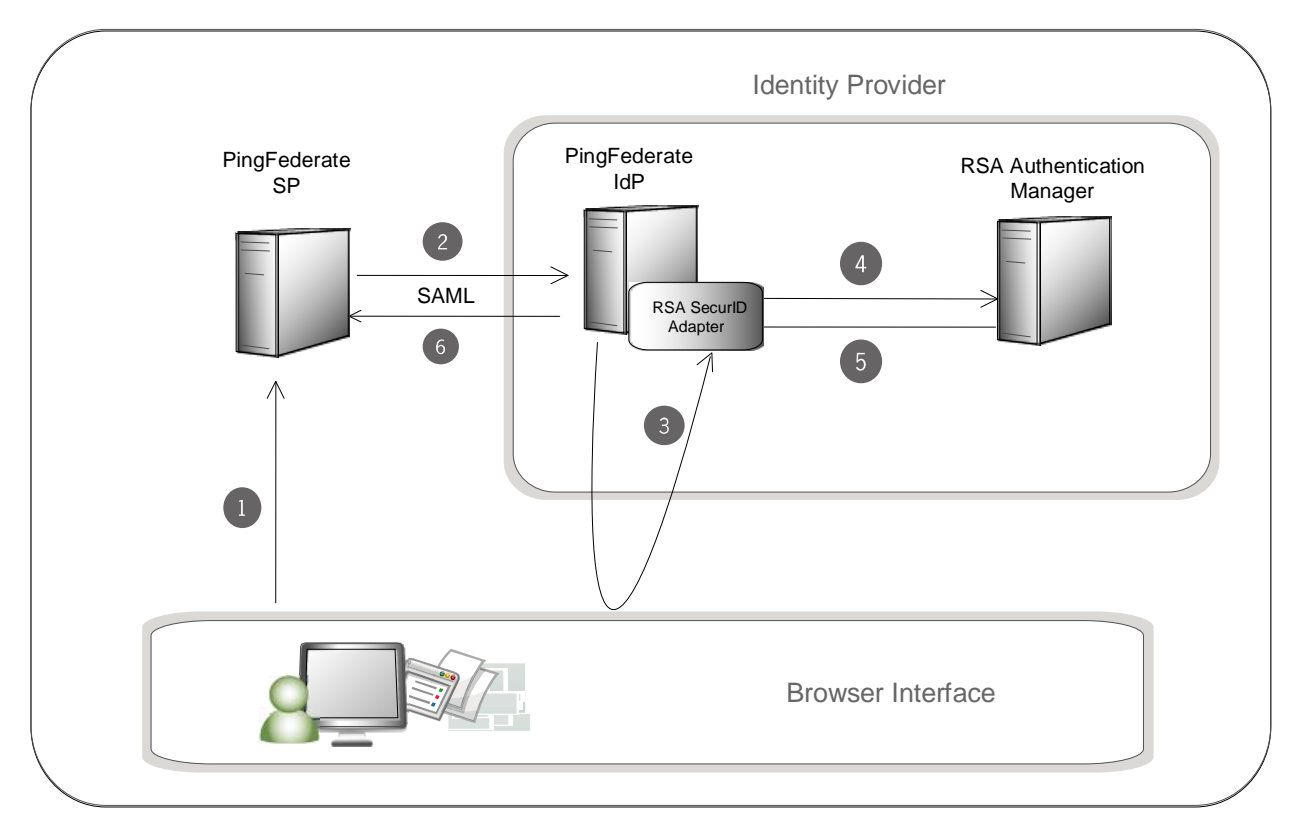

#### **Processing Steps**

1. The user initiates SSO from an SP application through the PingFederate SP server.

**Note:** This SP-initiated scenario represents the optimal use-case, one in which both the IdP and SP are using PingFederate. If your SP partner does not support this scenario, however, PingFederate will accept any valid SAML authentication request. In addition, you can enable IdP-initiated SSO; in this case the processing sequence would not include this step or the next one.

- 2. The PingFederate SP server generates a SAML AuthnRequest to the PingFederate IdP server.
- 3. The PingFederate IdP server requests user authentication using the RSA SecurID Adapter. The Adapter challenges the user for a RSA SecurID Passcode.
- 4. The Adapter sends authentication credentials to RSA Authentication Manager.
- 5. The Authentication Manager validates the credentials sent by the Adapter and returns the status to PingFederate.
- 6. If the validation fails, user access is denied. If validation succeeds, the PingFederate IdP server generates a SAML assertion with the username as the Subject and passes it to the PingFederate SP server.

# <span id="page-5-0"></span>**Installation and Setup**

Setting up the Integration Kit involves:

- Obtain and install the RSA Authentication Agent API jars (authapi.jar and crypto.jar)
- Configuring RSA Authentication Manager
- <span id="page-5-1"></span>• Installing and configuring the RSA SecurID Adapter within PingFederate

#### **Step 1 -- Obtain and Install the Authentication Agent API**

The Java Agent API must be loaded into PingFederate during the Adapter installation.

#### **To install the Agent API:**

Copy the necessary API library as provided (in this case, authapi.jar and crypto.jar) into the <PF\_install>/pingfederate/server/default/lib directory.

**Note:** The Authentication Agent API can be downloaded from within RSA Support.

#### <span id="page-5-2"></span>**Step 2 -- Configure RSA Authentication Manager**

#### **To configure RSA Authentication Manager (for version 6.1.2):**

- 1. Access RSA Authentication Manager Host Mode (or Remote Mode if configuring remotely).
- 2. Add an **Agent Host** with the following settings (at minimum):

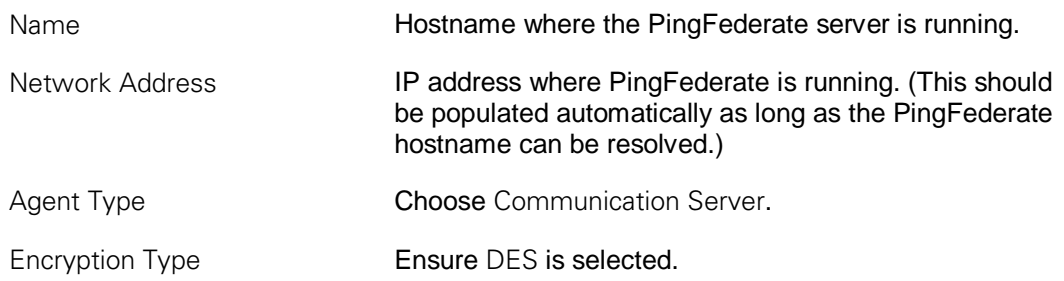

3. If PingFederate is running in a cluster, then add all server nodes as **Secondary Nodes** in the Add Agent Host configuration.

**Note:** Include the server running the PingFederate administrative console.

4. From the **Agent Host** menu, generate and download the Configuration File (sdconf.rec) for the new PingFederate Agent.

This file will be used in configuring the RSA SecurID Adapter.

#### <span id="page-6-0"></span>**To configure RSA Authentication Manager (for version 7.x and 8.x):**

- 1. Access RSA Security Console.
- 2. Add an **Authentication Agent** with the following settings (at minimum):

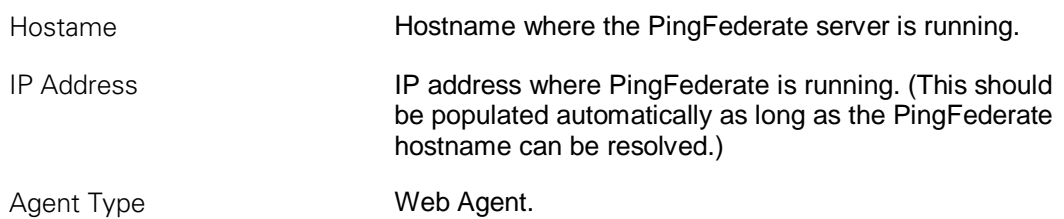

3. If PingFederate is running in a cluster, then add all server nodes as **Alternate IP Addresses** in the Add Authenticate Agent configuration.

**Note:** Include the server running the PingFederate administrative console.

- 4. From the **Authentication Agent** menu, generate and download the Configuration File (sdconf.rec) for the new PingFederate Agent. This file will be used in configuring the RSA SecurID Adapter.
- 5. Access Manage Node Secret and create a new secret. This can be exported to the RSA SecurID Adapter after being converted to 8.1 SP1 format. For information on converting the exported file please refer to **[Convert an Existing Node Secret to 8.1 SP1 Format](#page-11-1)**.

#### **Step 3 – Install the Adapter and Configure PingFederate**

#### **To install the RSA SecurID Adapter and configure PingFederate:**

- 1. Stop the PingFederate server if it is running.
- 2. From the integration-kit dist directory, copy the file pf-securid-authn-adapter-1.2.x.jar and the folder pf-securid-images.war into: <PF-install>/server/default/deploy
- 3. From the integration-kit dist/template directory, copy all files into: <PF-install>/server/default/conf/template
- 4. Start PingFederate.

5. Log on to the PingFederate administrative console and click **Adapters** under My IdP Configuration on the Main Menu.

(For more information about IdP Adapters, see Configuring IdP Adapters in the PingFederate *Administrator's Manual*.)

- 6. On the Manage IdP Adapter Instances screen, click **Create New Instance**.
- 7. On the Type screen, enter an Instance Name and Instance ID.

The Name is any you choose for identifying this Adapter Instance. The ID is used internally and may not contain spaces or non-alphanumeric characters.

8. Select SecurID Authentication Adapter 1.2.x from the Type dropdown list and click **Next**.

**Note:** References to screens in these steps conform to the appearance of the PingFederate 8.x administrative console. However, the configuration is the same for 7.x versions; only the screen names have changed.

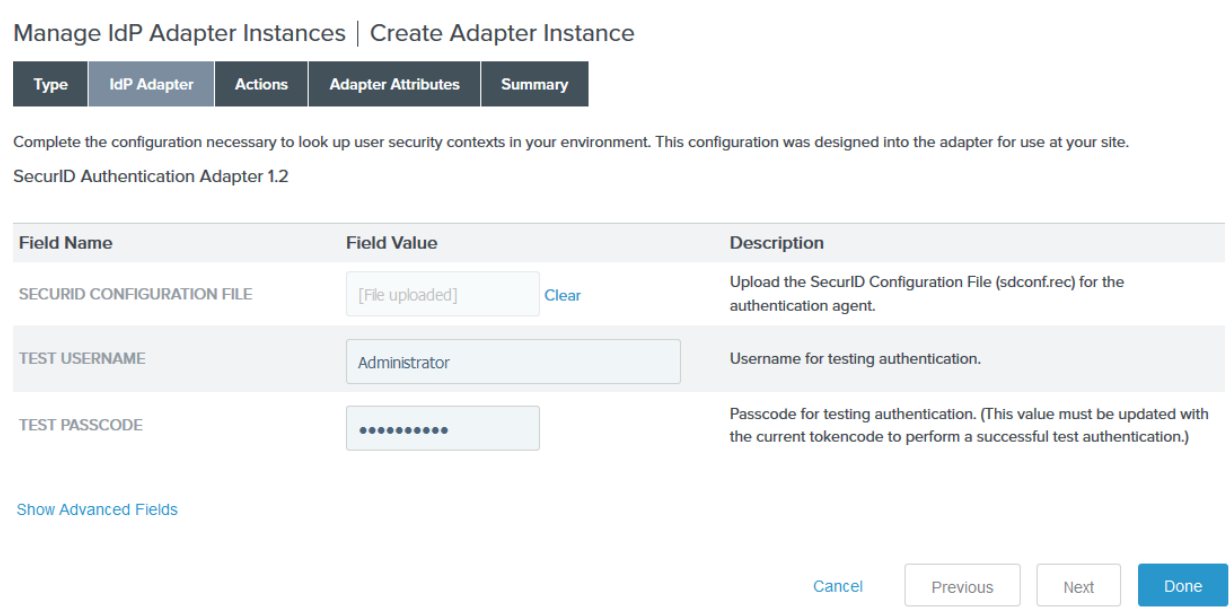

9. On the IdP Adapter screen provide entries for each of the fields shown, as indicated in the table below.

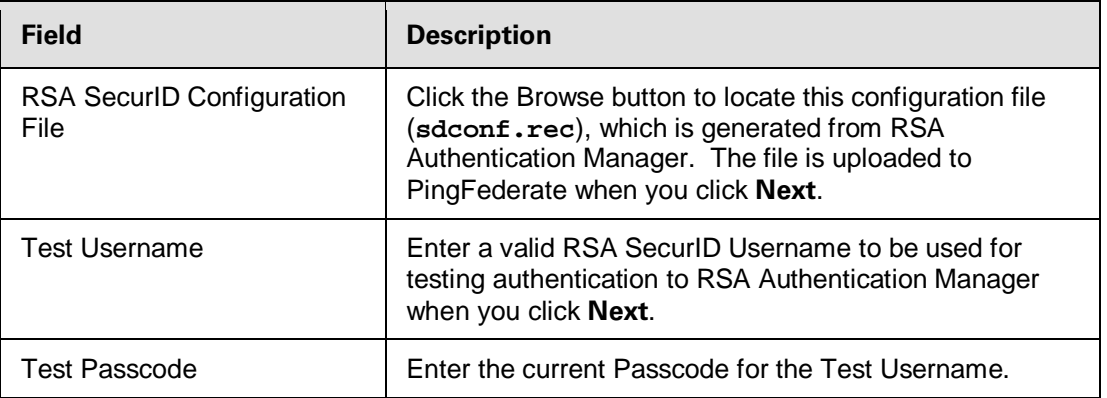

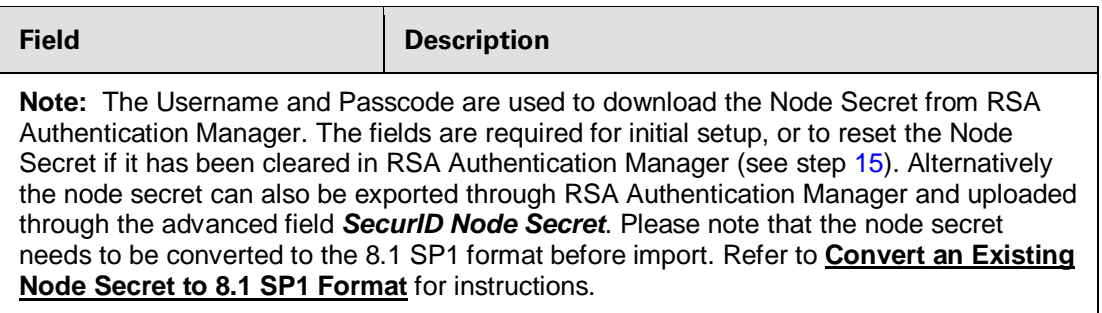

- 10. (Optional) Click **Show Advanced Fields** to view additional configuration settings.
- 11. Depending on your RSA SecurID configuration and other requirements at your site, provide entries if needed, as described in the table below and on the screen.

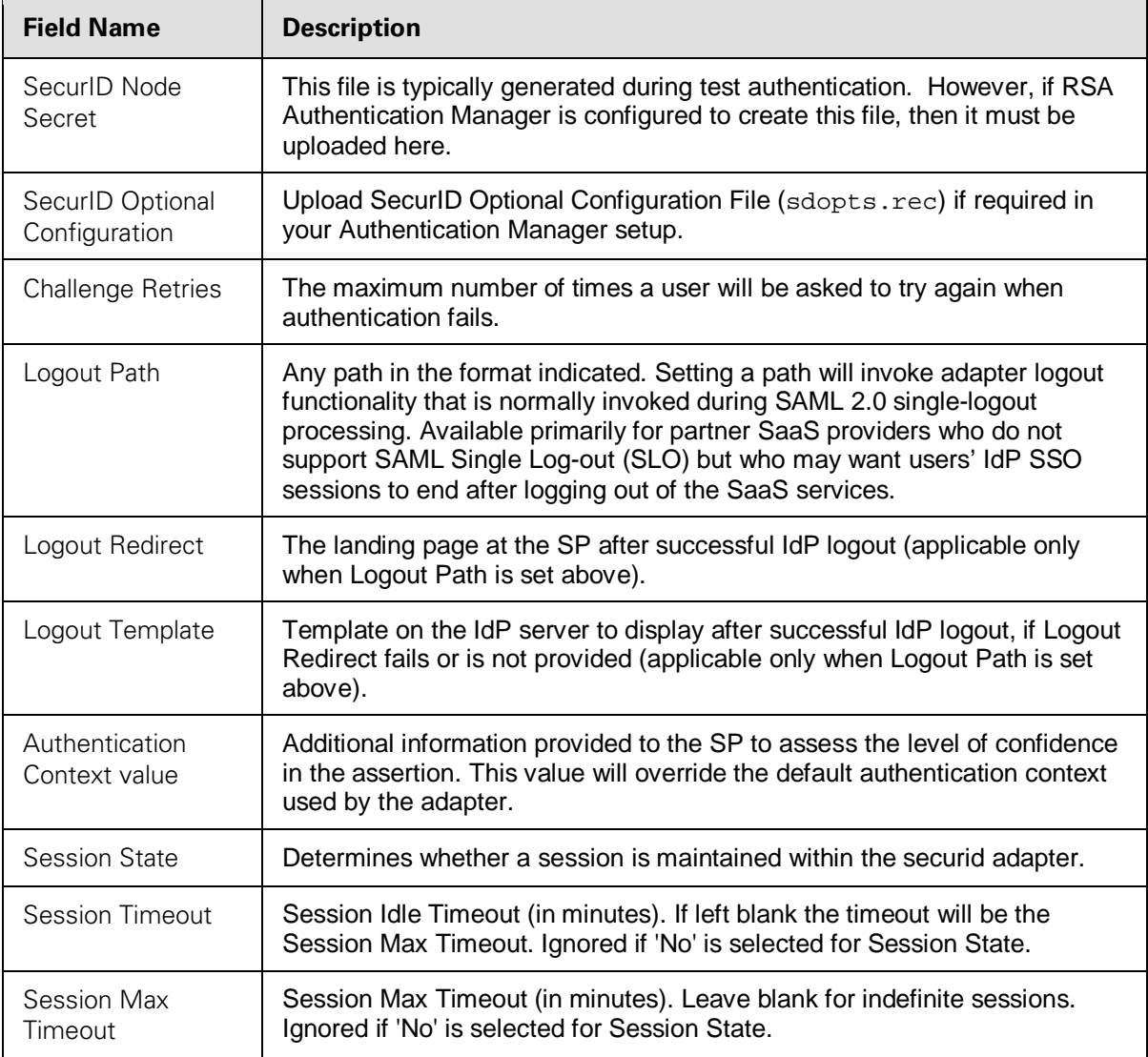

#### 12. Click **Next.**

 $\overline{a}$ 

<span id="page-8-0"></span>13. On the Actions screen, click **Next.**

**Important:** The **Reset Node Secret** action is used only if the Node Secret is cleared at some point from RSA Authentication Manager. In that case, return to this screen and click **Reset Node Secret**. Then go back to the IdP Adapter screen and re-enter the current **Passcode** for the test user in order to download the Node Secret.

14. On the Adapter Attributes screen, select subject as the Pseudonym.

(For more information about this screen, see Setting Pseudonym Values and Masking in the PingFederate *Administrator's Manual* or click **Help**.)

- 15. On the Summary screen, verify that the information is correct and click **Done**.
- 16. On the Manage IdP Adapter Instances screen, click **Save** to complete the Adapter configuration.
- 17. Configure or modify the connection(s) to your SP partner(s) using the RSA SecurID Adapter Instance.

<span id="page-9-1"></span>For more information, see Identity Provider SSO Configuration in the PingFederate *Administrator's Manual*.

### <span id="page-9-0"></span>**Modifying User-Facing Templates**

The RSA SecurID Adapter uses Velocity HTML templates (contained in the dist/template directory) to present end users with authentication challenges and other RSA SecurID messages. The templates reference images and a styles.css style sheet (in the dist/pf-securid-images.war folder). You can replace the images for branding or other purposes and modify the style sheet to change the look and feel of the Web pages. To a limited extent, you may also modify the templates themselves, if needed.

**Caution:** Velocity templates contain variables used by the Java-based Velocity rendering engine. Modifying these files directly is not recommended, except for clearly identifiable HTML markup if necessary.

The following table lists the templates and their use (the initial, identical portion of each file name— SecurIDAuthenticationAdapter—is omitted in the table). For more information about Velocity templates, see System Administration in the PingFederate *Administrator's Manual*.

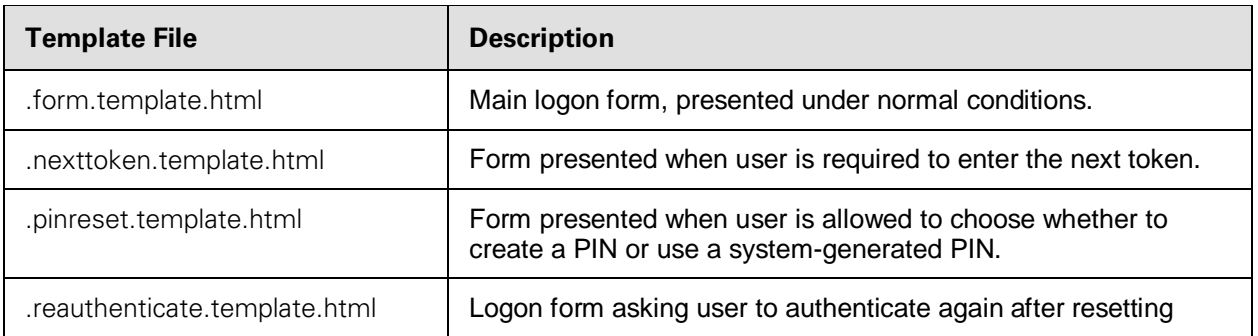

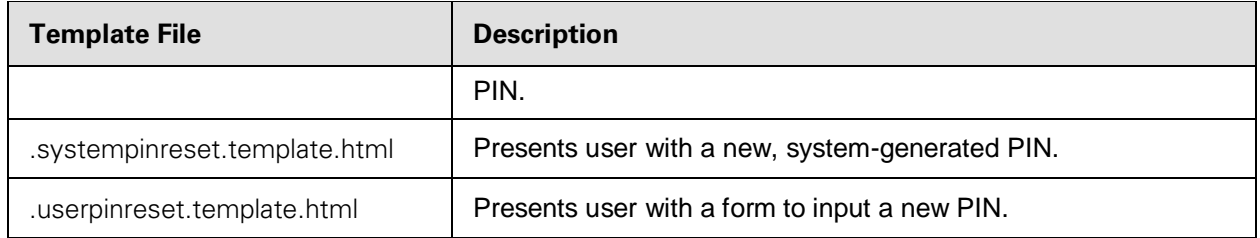

# <span id="page-11-0"></span>**Upgrading from a previous version**

For upgrading from an existing version follow the steps below,

- 1. Stop the PingFederate server if it is running.
- 2. Delete the following file/folder from <PF-install>/server/default/deploy
- pf-securid-authn-adapter-1.x.jar
- pf-securid-images.war
- 3. From the integration-kit dist directory, copy the file pf-securid-authn-adapter-1.2.x.jar and the folder pf-securid-images.war into: <PF-install>/server/default/deploy
- 4. From the integration-kit dist/template directory, copy the following files into: <PF-install>/server/default/conf/template
	- SecurIDAuthenticationAdapter.form.template.html
	- SecurIDAuthenticationAdapter.nexttoken.template.html
	- SecurIDAuthenticationAdapter.pinreset.template.html
	- SecurIDAuthenticationAdapter.reauthenticate.template.html
	- SecurIDAuthenticationAdapter.systempinreset.template.html
	- SecurIDAuthenticationAdapter.userpinreset.template.html

**Note:** These template files have been modified to support 2<sup>nd</sup> factor authentication and CSRF protection. If these were modified in an earlier version, those updates would need to be reapplied to the new templates.

- 5. Start PingFederate.
- 6. Log on to the PingFederate administrative console and update existing adapter configurations to configure session state (if required). If this step is not performed the following default values for session state will be used at runtime.
- Session State (Yes)
- Session Timeout (60 minutes)
- Session Max Timeout (480 minutes)

# <span id="page-11-1"></span>**Convert an Existing Node Secret to 8.1 SP1 Format**

You can convert the existing node secret to the new format by running the agent\_nsload utility that comes from RSA Security. You would need to contact RSA security to get this utility if it did not come with your RSA Authentication Manager software.

To run the agent\_nsload utility for conversion of the node secret:

- 1. Change to the util directory.
- 2. Change to the required platform-specific folder.

3. Run the agent nsload utility as below, and give the path to the existing SecurID file location in the machine as the first parameter and the new destination location of the SecurID file as the second parameter.

agent nsload -c <Existing Securid file path> <New Securid dir path>

where:

- Existing\_Securid\_file\_path is the path where the SecurID file exists.
- New\_Securid\_dir\_path is the directory where the newly generated SecurID file should be stored.

#### **For example:**

*On Windows:*

agent\_nsload -c C:\RSA\securid C:\My\_Dir

*On UNIX:*

```
agent_nsload -c /tmp/RSA/securid /var/ace/
```
# **Troubleshooting**

The following table lists potential problems administrators might encounter during the setup or deployment of the SecurId Adapter, along with possible solutions.

**Note:** You can enable additional debug logs from RSA by modifying the file <PFinstall>/server/default/data/adapter-config/securid.properties You will also need to configure log4j within PingFederate to allow logs from *com.rsa* to appear within server.log. For more information please refer to PingFederate *Administrator's Manual*.

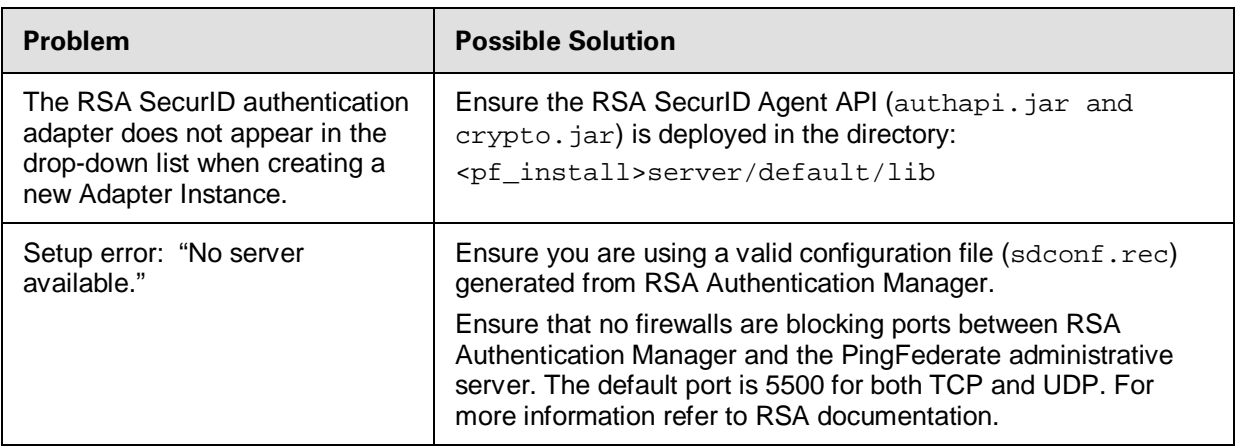

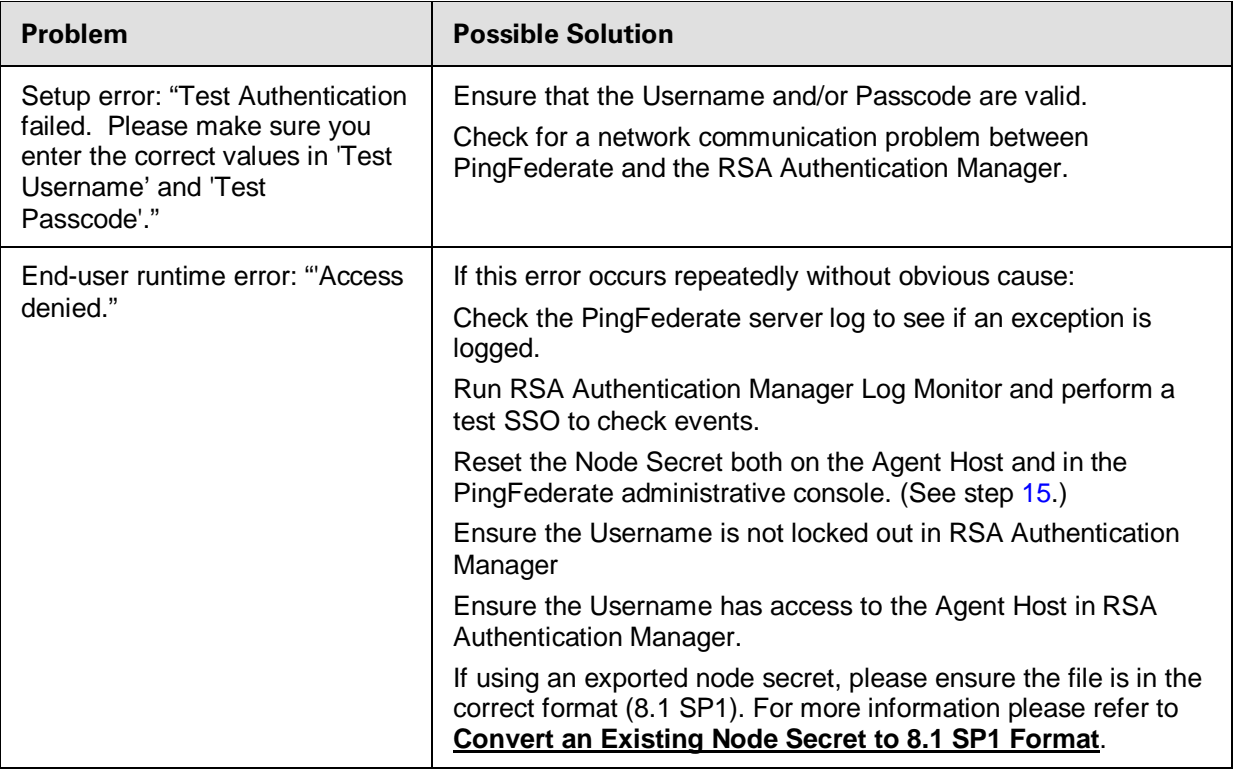